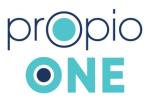

## How to Use Propio ONE as a Meeting Platform for Video Meetings

## Step 1: Send a Meeting Invite to Block Calendar Time if You're Scheduling in Advance

- 1. Send a calendar invite to the attendees (LEP) via Outlook or other scheduling tool (no meeting information will be included at this time, this is just to block calendars for the meeting).
- 2. Let the LEP/participant know that when it is time for the meeting to begin, Propio ONE will e-mail them or text them the invite with a link to simply click on to join the meeting.
- 3. Ask your LEP/participant:

At time of the meeting, would you like to be invited via SMS/text message or via e-mail? What is your cell phone number or e-mail address to send the invite with the link to join the meeting?

## Step 2: Day of the Meeting

- 1. 10 minutes prior to the start of the meeting, visit one.propio-ls.com or log into the Propio ONE app.
- 2. Select the video icon next to the desired language.
- 3. Once the interpreter answers, click on the "add call" (person) icon in the top left. (*This button only appears for video calls. If you are on an audio only call, ask the interpreter to do a* 3<sup>rd</sup> *party dial out, and provide the interpreter with the number for them to dial.*)

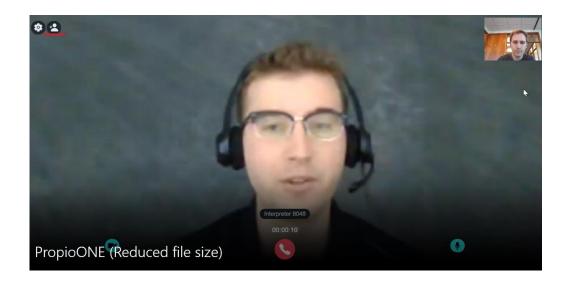

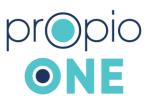

4. Click to invite your LEP by SMS/text or e-mail, then type in the number or e-mail to send the invite link to so they can join your meeting. (You can add 2 participants for a total of 4 people (interpreter, end user/you, LEP, LEP).

| ÷ | Invite to call                                                                |  |
|---|-------------------------------------------------------------------------------|--|
|   | Send this link to share https://one.propio-<br>ls.com/call-<br>access/9124757 |  |
|   | Add an email to invite                                                        |  |
|   | INVITE VIA EMAIL Or add a phone number to call                                |  |
|   | +1 234 567 8900                                                               |  |

This is what the SMS/text or e-mail invite will look like that you send:

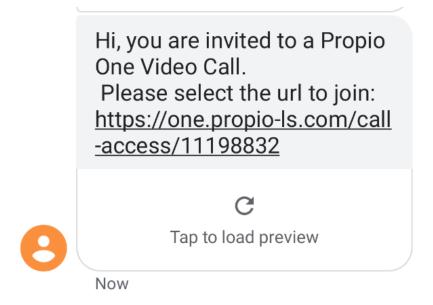

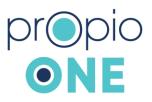

## Steps to complete a third-party video call on cell phone:

- 1. Log in and obtain interpreter by selecting the video icon to the right of the target language
- 2. Once the interpreter connects, select the "add call" icon
- 3. To connect via patient's phone, enter the phone number & select SEND TXT INVITE To connect via patient's email, enter the email address & select SEND
- 4. Select close to return to the session

Images of the invite from an Android cell phone, and on the right is an image of a test call in action.

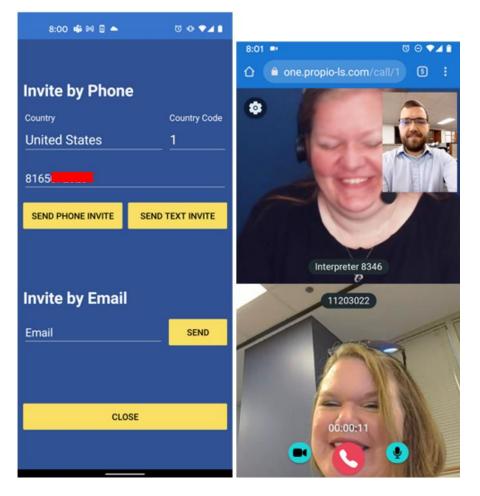

\*As an audio only alternative if you use Zoom: you can open an additional tab and go to <u>https://one.propio-ls.com</u>. Click the phone icon for audio only. Tell the interpreter you need to add a 3<sup>rd</sup> party and provide them with the phone number. You will all be able to hear each other.

Updated 10.14.21